## **Onsite Toolkit**

Best practices for onsite check-in and badge printing

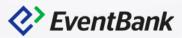

### **Onsite Toolkit**

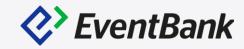

## **Multiple Check-in points**

- Manage Check-in Locations
- Begin Check-in (Web & Mobile)
- Check-in Report

## **Badge Design & Printing**

- Design your Badge
- Pre-print your Badge
- Print your Badge at the Event

#### Multiple Check-in Points can be used:

- Simultaneous sessions in different locations.
- Record Check-in and Check-out.

#### To Manage the Check-in locations:

- Enter the Event page Onsite Toolkit
- Staff & Check-in Locations tab
- Click Manage Locations

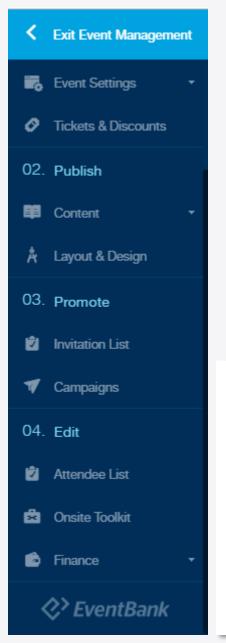

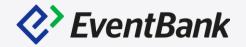

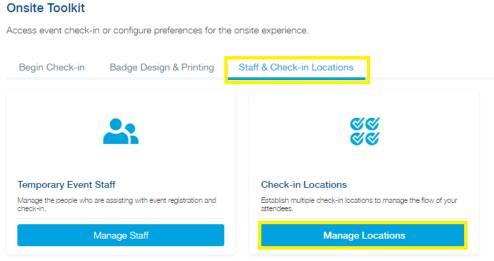

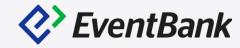

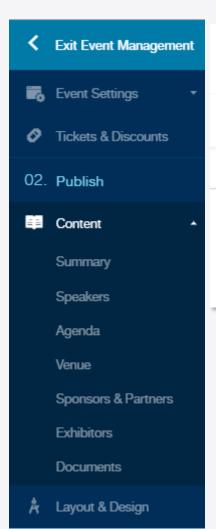

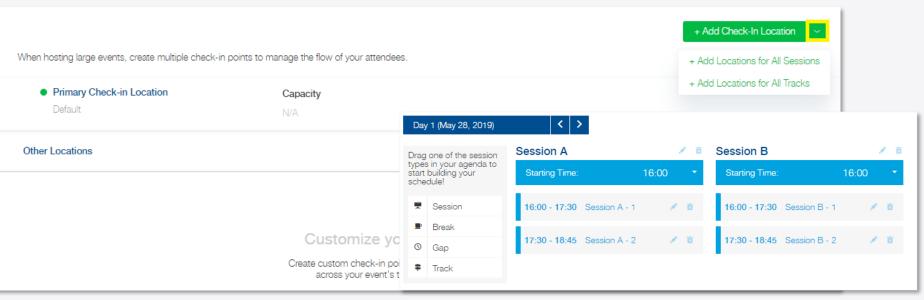

- Add the Check-in Location, there are three options
  - 1. +Add Check-in Location (One at a time)
  - 2. +Add Locations for All Sessions
  - 3. +Add Locations for All Tracks

\*Add Locations for All Session and for All Tracks options are only available, after the multiple sessions or tracks agenda is created. Content - Agenda

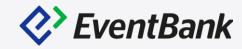

# When adding the Check-in Location, below options are available:

- Require Primary Check-in: This option will only allow your attendees to check-in via additional check-in points AFTER check-in from the Primary Check-in location.
- Select the Track or Session: This
   option will let you bind this location
   with available Track or Session
   created via Agenda section. This can
   be used when you check-in the
   attendee at the session entrance.
- Select Ticket Type: This option will only allows the attendees with the specific ticket type to be checked in.

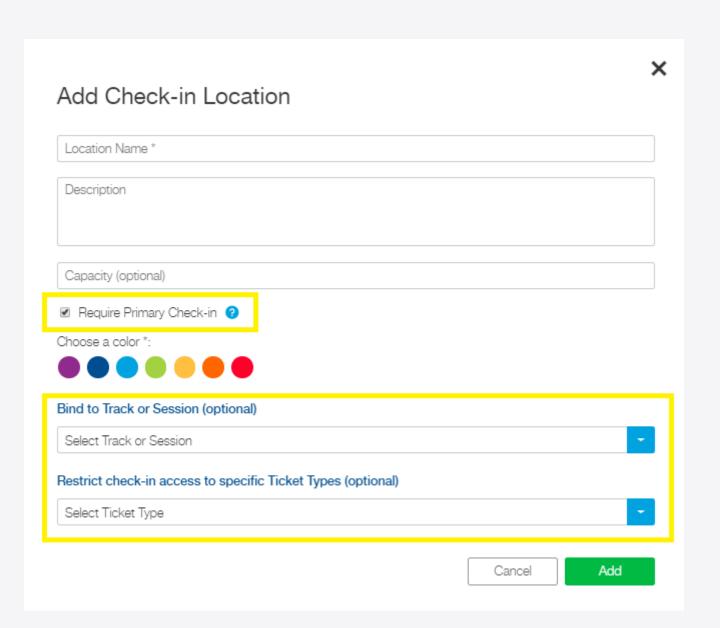

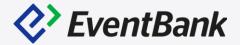

#### **Manage the Check-in Locations**

• After creating the check-in locations, you can edit, delete or re-organize the location list's order. To change the order, please use the drag and drop icon which is located at the left hand side of the location name.

|     |                                                               |                                    |                  | + Add Check-In Location | 1 |
|-----|---------------------------------------------------------------|------------------------------------|------------------|-------------------------|---|
| Whe | en hosting large events, create multiple check-in points to m | nanage the flow of your attendees. |                  |                         |   |
|     | Primary Check-in Location                                     | Capacity                           |                  |                         |   |
|     | Default                                                       | N/A                                |                  |                         |   |
| Ot  | her Locations                                                 |                                    |                  |                         |   |
| ±   | Session A-1                                                   | Capacity                           | Primary Check-In |                         | : |
| Ŧ   |                                                               | N/A                                | Required         |                         | • |
|     | Session A-2                                                   | Capacity                           | Primary Check-In | Edit                    |   |
| Ŧ   |                                                               | N/A                                | Required         | Delete                  |   |
| ÷   | Session B-1                                                   | Capacity                           | Primary Check-In |                         | : |
| Ŧ   |                                                               | N/A                                | Not Required     |                         | • |
| ±   | Session B-2                                                   | Capacity                           | Primary Check-In |                         | • |
| Ŧ   |                                                               | 50                                 | Required         |                         | : |

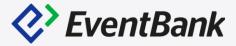

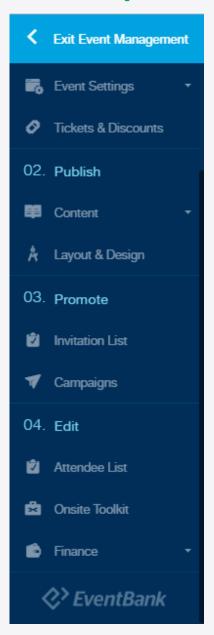

#### How to Check-in? (Web)

- Enter the Event page Onsite Toolkit In the Begin Check-in tab, Click the Enter Standard Check-In button. This will redirect you to the Check-in page.
- \*Notably, check-in function is only available 48 hours before the event start time. And Check-in function is closed 7 days after the event end date.

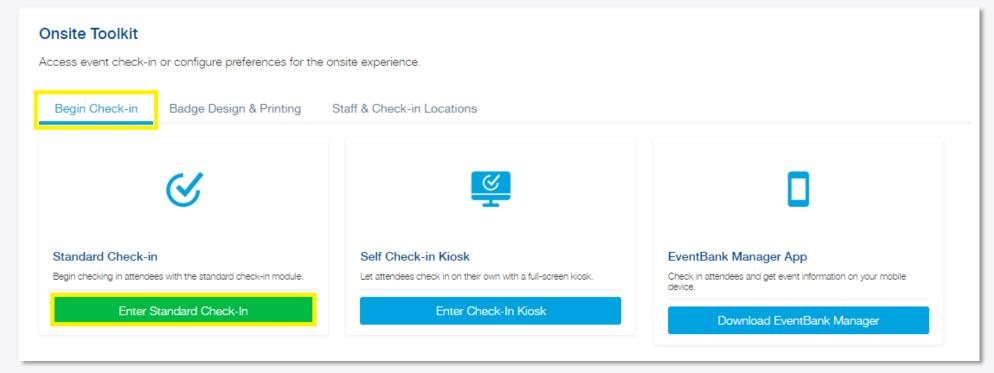

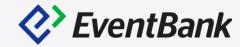

#### Check-in workflow

- Make sure to select the correct check-in location.
- Search the attendee by the name, ticket ID, registration ID, email address, phone number or company name. \* This information will only be available when the attendee's registration has the respective data.
- Click Check-In button at the end of the row.

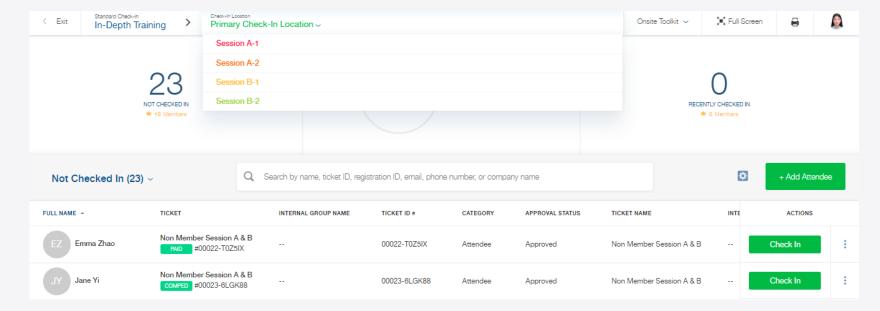

#### **Check-in notifications**

- Check-in Declined: This notification appears when you check-in the attendee via additional check-in location, and the attendee has not check-in from the Primary Check-in Location. \*Notably, you will not have this notification, if "Require Primary Check-in" option is not enabled from the respective check-in location.
- Unpaid Attendee: This notification appears when you checkin the attendee, and the attendee hasn't completed the payment. Regardless of the payment status, you are still able to check-in this attendee, and update the payment status from the "Select a payment status" drop-down menu.

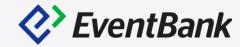

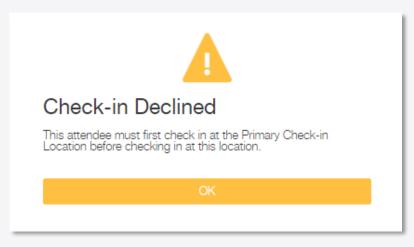

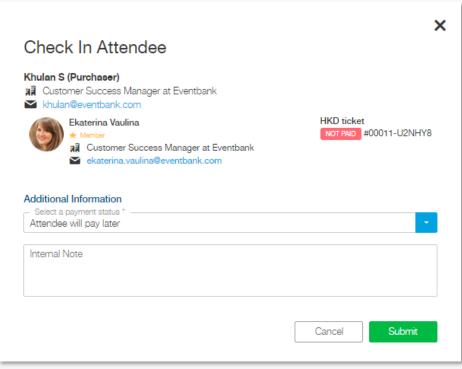

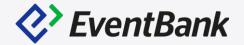

#### Mobile QR code Check-in

• Download the EventBank Manager app to begin, which is available via Google Play Store, Apple App Store, and Wandoujia. Log-in with the exact same email address and password that you use to log-in via EventBank Web platform. After log-in, you will see your organization's dashboard, select the current event, in the current event page, tab the QR code scanner icon at the bottom of the screen. Scan the QR code of the attendee, review the attendee's profile and tab "Check-in" to complete the process.

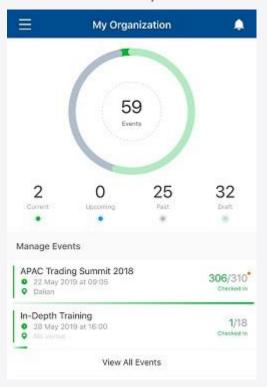

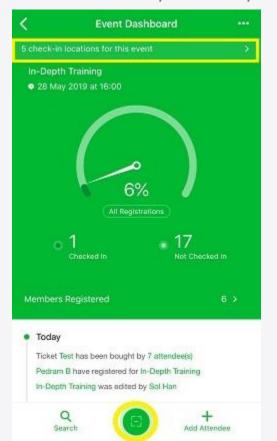

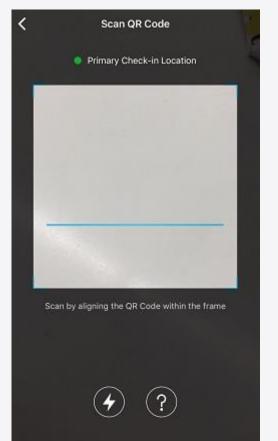

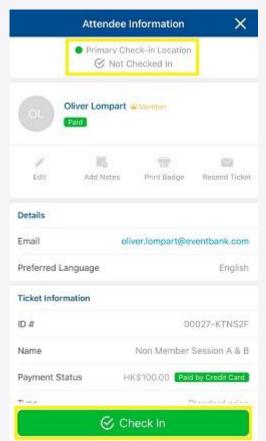

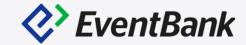

#### Mobile QR code Additional Check-in

• In the Event Dashboard page, please tab "{n}check-in locations for this event" to select the respective check-in location. After selecting the check-in location, please tab the QR code scanner icon at the bottom of the screen and scan the attendee's QR code. After scan the QR code, review the attendee's information and tab the Check-in to complete the process.

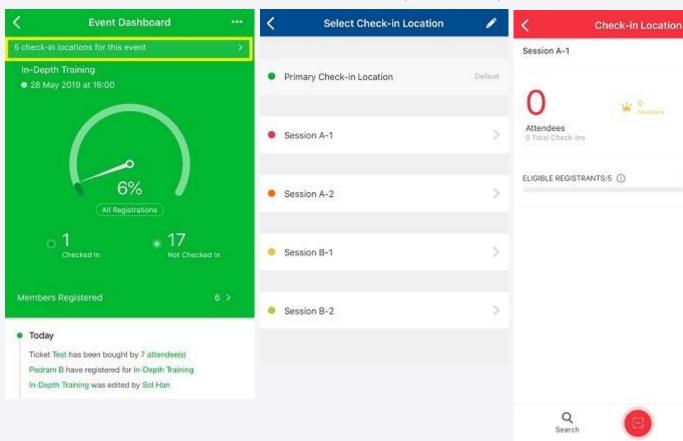

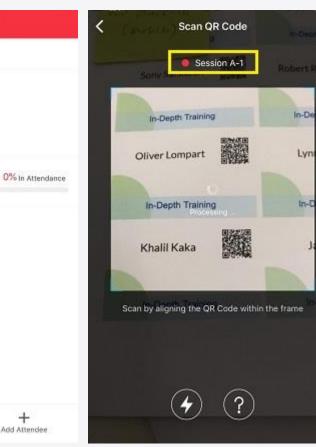

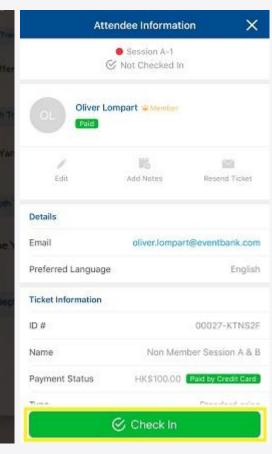

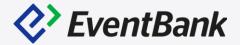

#### Manage Check-in Location (Mobile)

• In the Event Dashboard, please tab 3 dots icon, and select Event Settings. In the Event Settings' screen, please tab the Check-in Locations. In the Check-in Locations list, you will be able to edit, delete or add a new check-in location.

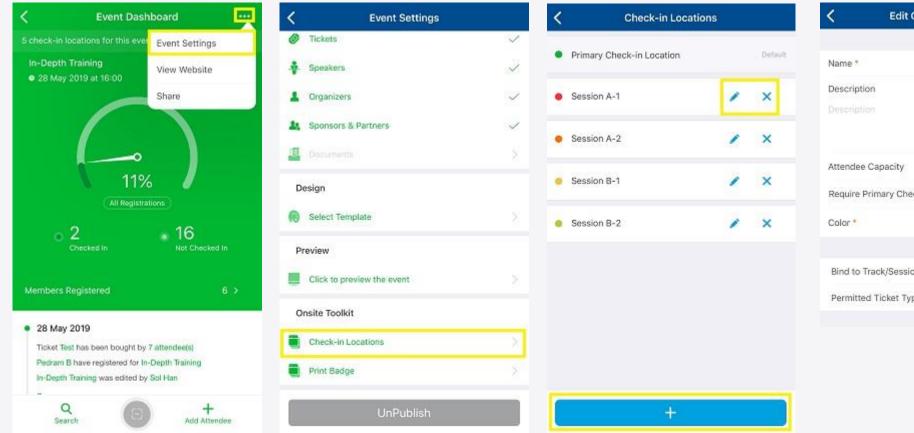

| C Edit Check-in Location      | Save         |
|-------------------------------|--------------|
| Name *                        | Session A-1  |
| Description                   |              |
| Description                   |              |
| Attendee Capacity             | 15           |
| Require Primary Checkin ①     |              |
| Color *                       | • >          |
| Bind to Track/Session         | Bound >      |
| Permitted Ticket Types Includ | ed 1 Types > |

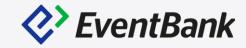

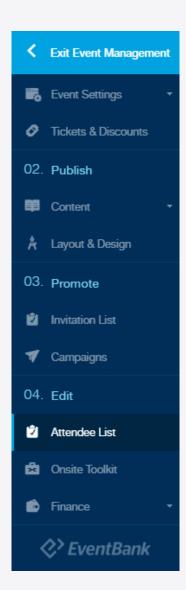

#### **Post Event Report**

- To export the check-in status, please go to Event page –
   Attendee List and click the Export icon.
- When exporting the attendee list, please make sure you're including the Check-In Information.

| All Active Attendees ~                                | Q 💎 👱 | <b>*</b> | + Add Attendee | ~ |
|-------------------------------------------------------|-------|----------|----------------|---|
| 0 results filtered by X Attendee Status Reset filters |       |          |                |   |

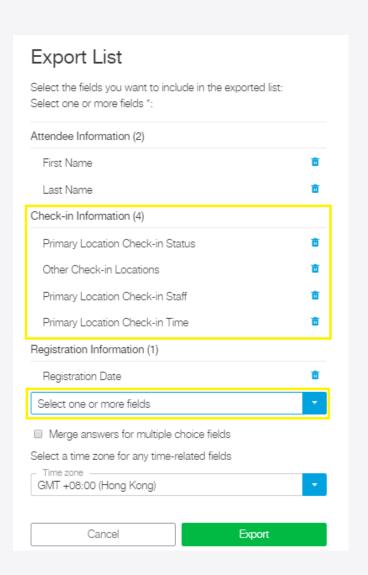

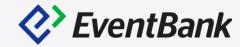

#### How to create a badge design?

- To create the badge design, please go to Onsite Toolkit Badge Design & Printing tab, and click the Create Badge Design button to begin. Please select the respective size for your badge.
- Note: For the onsite badge prinit, the recommended size for each printer is 3.375 x 2.125 Brother QL-820NWB (QL-720NW) | 4 x3, 4x4, 4x6 Zebra GX430t

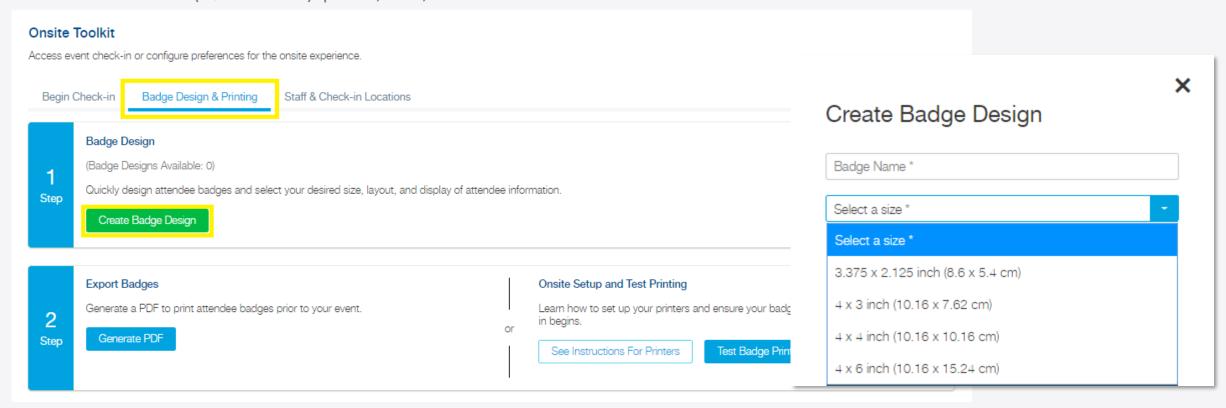

## EventBank

#### **Badge Design Editor V2's updated item:**

#### Information list

- Attendee Information: Registration form's fields are supported. Including the Single& Multiple choice options
- Event Information: Event QR code.
- Custom Information: Text, Image, Line, Rectangle and Circle.

#### Additional design options

Font style, size, color, Bold, Italic, Underline, Transparency, Rotation, Shadow, Send forward and backward is now available.

Most importantly, you can move around the each item and place it wherever you want.

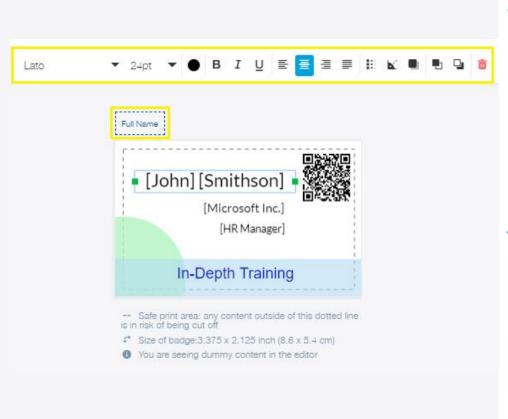

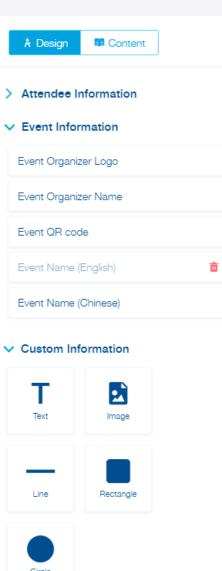

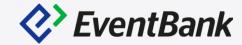

Pre-print the badges.

 After creating the badge design, enter Badge Design & Printing, and click the Generate PDF button. When pre-printing the badge, you will be able to use the normal printer and print it in

color.

| Begin (          | Check-in                                                                                  | Badge Design & Printing | Staff & Check-in Locations                  |
|------------------|-------------------------------------------------------------------------------------------|-------------------------|---------------------------------------------|
| <b>1</b><br>Step | Quickly d                                                                                 | lesigns Available: 0)   | elect your desired size, layout, and displa |
| 2<br>Step        | Export Badges  Generate a PDF to print attendee badges prior to your event.  Generate PDF |                         |                                             |

| 01 Badge Design 02 Select Attendees 03 Download PDF                                                               |                           |             |
|----------------------------------------------------------------------------------------------------|---------------------------|-------------|
| Export options                                                                                                    | Preview Individual Badges | ownload PDF |
| Sorting option * ———————————————————————————————————                                                              |                           | 具線線         |
| Select a sorting option *                                                                                         | Alex Santafe              |             |
| Ticket ID #                                                                                                    | EventBank                 | EN CONTRACT |
| First Name                                                                                                    | Art Director              |             |
| Last Name                                                                                                    | In-Depth Training         | <b>3</b>    |
| Company                                                                                                    | an Dopar Hammi            | 9           |
| Registration Date                                                                                                 |                           |             |
|                                                                                                    |                           |             |
| PDF Layout * One badge per page                                                                                   |                           |             |
| Select PDF layout *                                                                                               |                           |             |
| One badge per page                                                                                                |                           |             |
| Avery template for inserts name badges - Compatible #5390, #74549, #74461                                         |                           |             |
| Avery template for adhesive name badges - Compatible #5395, #8395, #25395, #42395, #45395, #48395, #88395, #85395 |                           |             |

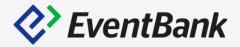

To print the badges onsite, please make sure you're connected with the printer, and enter the Check-in page to begin. In the Check-in page, please configure the badge printing workflow by

clicking the printer icon at the top right of the page. × **Badge Printing** Do you want to print badges after each attendee check-in? Do not launch Ask confirmation to launch Always automatically launch < Exit Toolkit 🗸 Ç■Ç Full Screen Primary Check-In Location ~ In-Depth Training If you would like to change badge preferences, visit Badge Design & Printing ... Get more information about badge printing . **Onsite Toolkit** NOT CHECKED IN RECENTLY CHECKED IN Access event check-in or configure preferences for the onsite exp Cancel Save # 3 Members # 3 Members Begin Check-in Badge Design & Printing Staff & ( Q Search by name, ticket ID, registration ID, email, phone number, or company name + Add Attendee Not Checked In (8) ~ Self Check-in Kiosk Standard Check-in EventBank Manager App Begin checking in attendees with the standard check-in module. Let attendees check in on their own with a full-screen kiosk. Check in attendees and get event information on your mobile device. Enter Standard Check-In Enter Check-In Kiosk Download EventBank Manager

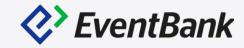

To print the badges onsite via mobile app. Below Item is required:

- Brother QL-820NWB (QL-720NW), and the paper size:
   62".
- Make sure your printer and mobile devices are connected with the same Wifi.

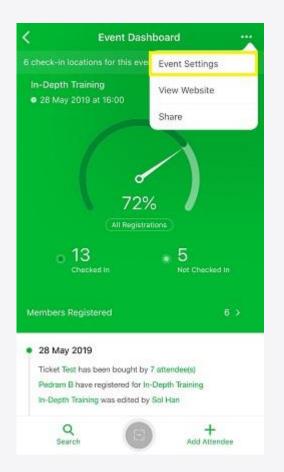

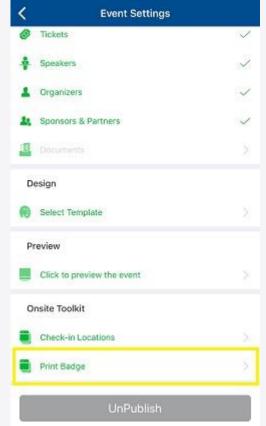

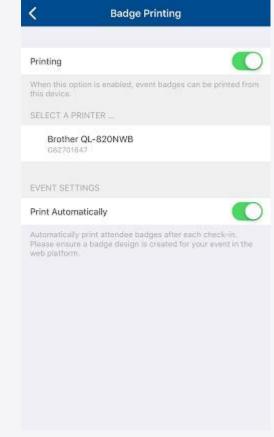

## **Tips**

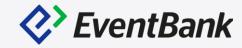

#### Walk-in Registration- Search the attendee via CRM

When you add the attendees onsite, you're able to add the attendees by searching the CRM both web and mobile. This will help you to verify whether the walk-in registration attendee is a member or not.

| search for a contact in the CRM |                                                     |       |
|---------------------------------|-----------------------------------------------------|-------|
| Search the CRM                  |                                                     | Q     |
| or add a new attendee manually  |                                                     |       |
| lease complete the below form t | o register, in order to access to this webinar sess | sion: |
| First Name *                    | Last Name *                                         |       |
| Email *                         | Company                                             | Q     |
|                                 |                                                     |       |

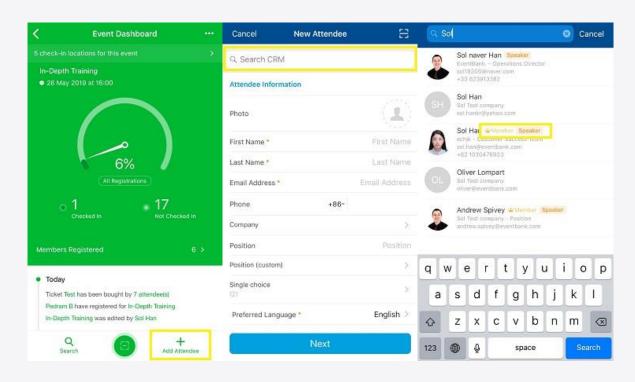

# Thank You

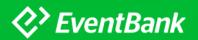